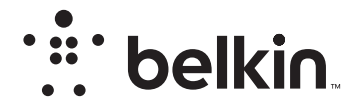

# WIRELESS ROUTER N150

# **User Manual**

F9K1009v1 8820zb01125 Rev.B00

Easily access the web

# **TABLE OF CONTENTS**

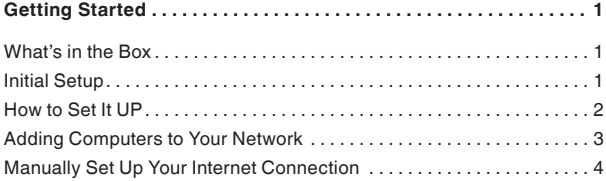

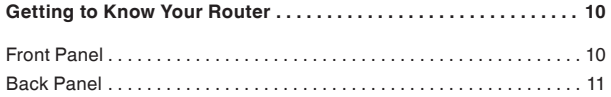

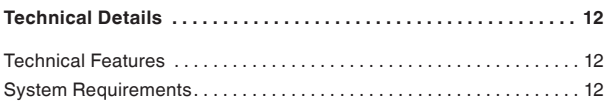

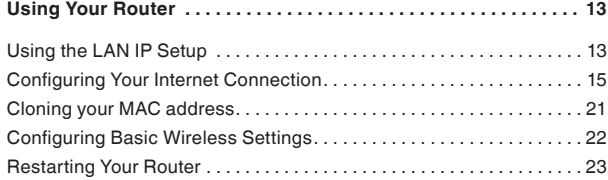

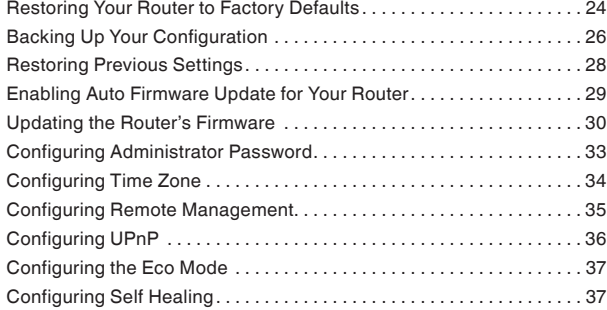

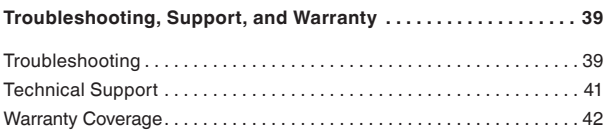

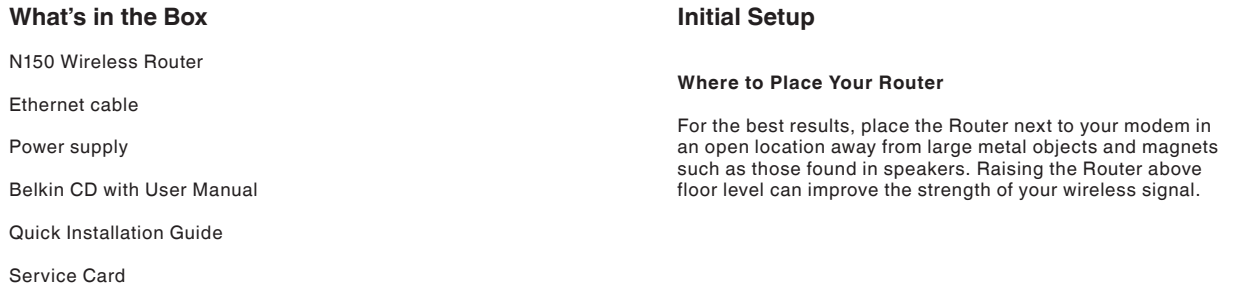

# **How to Set It UP**

## **Connect Your N150 Router**

- 1. Turn off your modem by disconnecting its power supply.
- 2. Connect your Router to your modem using the cable.

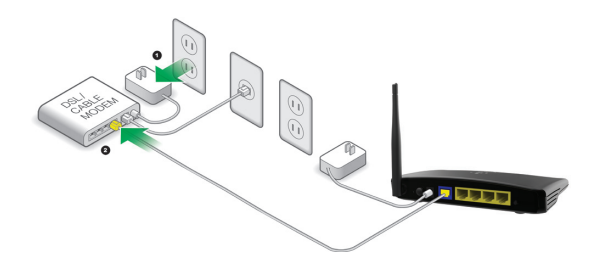

- 3. Power up your modem by plugging in its power supply.
- 4. Power up your Router by plugging in its power supply.

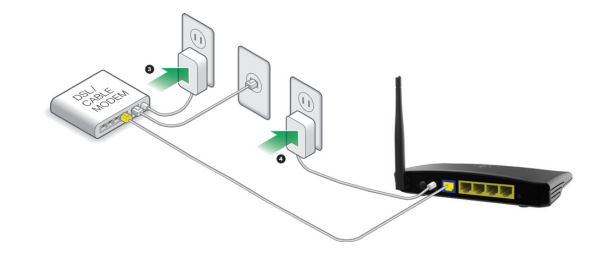

# **Adding Computers to Your Network**

Wireless devices such as computers, network printers, and gaming systems can connect to your Router with a few simple steps.

#### **Manual Setup**

If you know what sort of Internet service you have, you might try a manual setup. For this you will need a Wi-Fi-enabled smartphone, tablet, or computer.

#### **Wirelessly Connect to Your Router**

The default network name and password are printed on the foot of the Router.

Use your computer, tablet, or smartphone to connect to the wireless network shown on the network ID card.

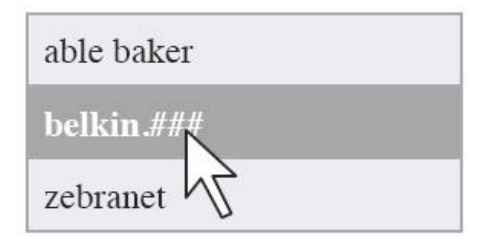

When requested, please enter the password

(security key) provided on the card.

#### **Using the WPS Button**

Start WPS Push Button Connection (WPS PBC) on your computer or other Wi-Fi device that you would like to connect wirelessly to your Router. Often there will be a button for this purpose in software that came with the device, or a physical "WPS" button on the device itself.

Within two minutes, press the WPS button on your Router.

The WPS indicator will blink green while it listens for your Wi-Fi device. Once a connection is established, the light will turn green for about 5 minutes and then go out. If a connection is not established, the light will blink green for 30s. You may repeat the process to try again.

You can repeat this process for each WPS-enabled device you'd like to add to your network.

# **GETTING STARTED**

# **Manually Set Up Your Internet Connection**

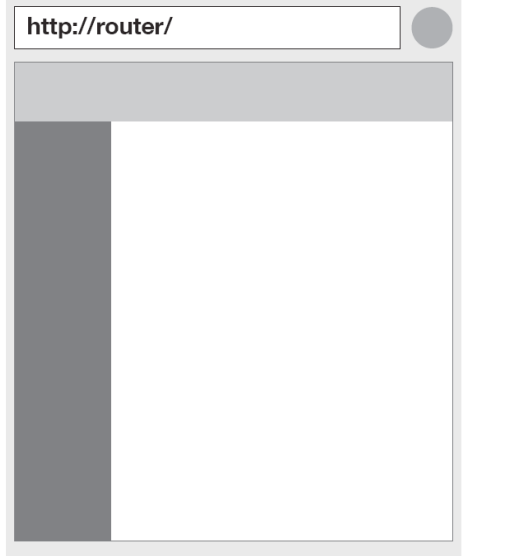

Use a browser to visit http://Router/. The Router homepage should appear.

You can also try visiting http://192.168.2.1/.

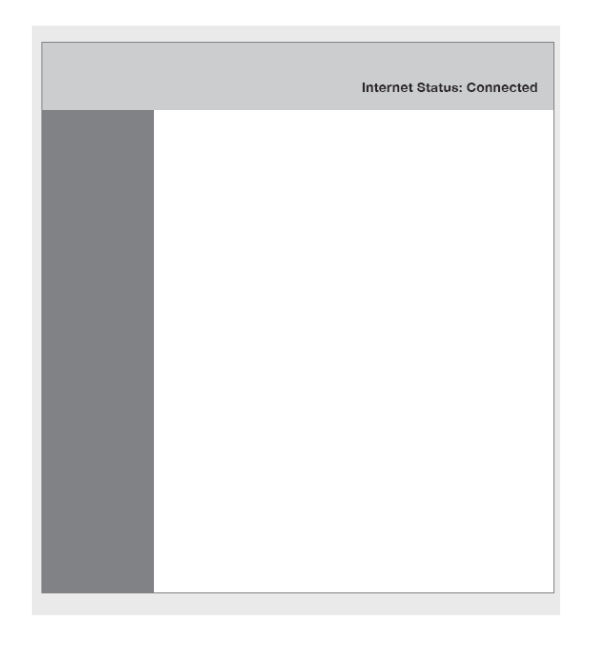

The status of your Internet connection is shown in the upper right corner of the Router homepage.

# **GETTING STARTED**

If after a few moments it says "Connected", you're done! You can surf the Internet.

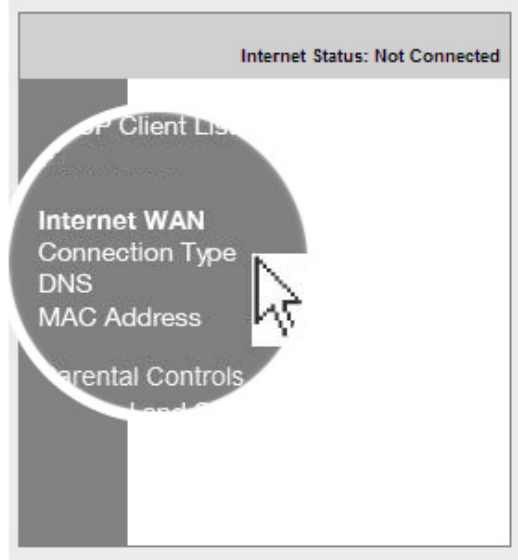

If not, select "Connection Type" from the menu on the left.

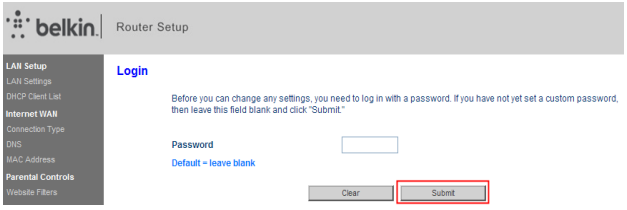

If a password screen appears, press "Submit". **Dynamic Connection**

#### **WAN > Connection Type**

#### Select your connection type:

#### ⋒ **Dynamic**

A Dynamic type of connection is the most common. If you use a cable modem. then most likely you will have a dynamic connection. If you have a cable modern or you are not sure of your connection type, use this.

#### **Static** ∩

A Static IP address connection type is less common than others. Use this selection only if your ISP gave you an IP address that never changes.

#### **PPP<sub>O</sub>F**  $\cap$

If you use a DSL modem and/or your ISP gave you a User Name and Password. then your connection type is PPPoE. Use this connection type.

**PPTP** ∩

> [European Countries Only]. This type of connection is most common in European countries. If your ISP has specifically told you that you use PPTP and has supplied you with the proper PPTP information, then use this option.

#### $\bigcirc$ L<sub>2</sub>TP

[European Countries Only]. This type of connection is most common in European countries. If your ISP has specifically told you that you use L2TP and has supplied you with the proper L2TP information, then use this option.

#### **Telstra Bigpond/OptusNet Cable**

Use this option for Bigpond Cable and OptusNet Cable connections only.

#### Next

Cable and fiber customers generally require a dynamic connection. Some DSL customers require a PPPoE connection. Let's try dynamic first. Select "Dynamic" from the menu that appears and press "Next".

#### WAN > Connection Type > Dynamic IP

To enter your Dynamic IP settings, type in your information below and click "Apply changes". More Info

Host Name >

Host Name = A name that some Internet Service Providers require for connection to their system.

**Change WAN MAC Address** 

**Cancel Changes** 

Apply Changes

# **GETTING STARTED**

Enter the host name provided by your Internet service provider. Click "Apply Changes".

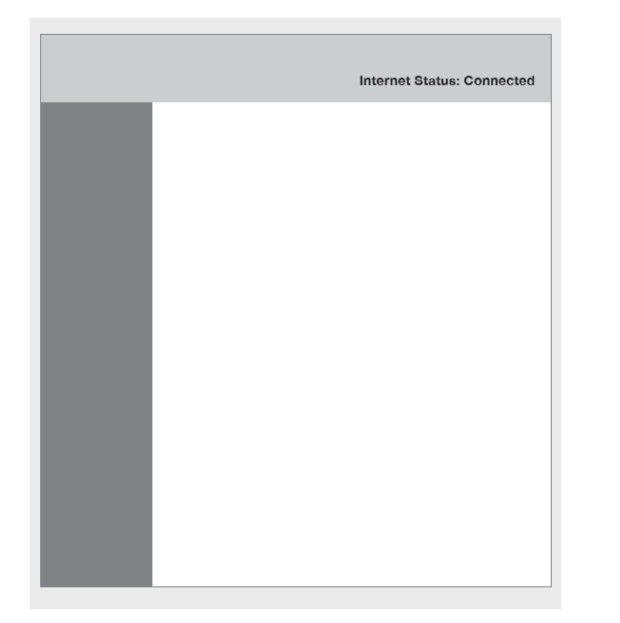

If after a few minutes your Internet Status says "Connected", you're done! You can surf the Internet.

#### **If these steps do not work, try restarting your modem and repeating the process.**

If not, we'll try a PPPoE connection next.

#### **WAN > Connection Type**

#### Select your connection type:

**Dynamic**  $\bigcirc$ 

> A Dynamic type of connection is the most common. If you use a cable modem. then most likely you will have a dynamic connection. If you have a cable modem or you are not sure of your connection type, use this.

 $\bigcirc$ Static

> A Static IP address connection type is less common than others. Use this selection only if your ISP gave you an IP address that never changes.

 $\odot$ **PPPoE** 

> If you use a DSL modem and/or your ISP gave you a User Name and Password, then your connection type is PPPoE. Use this connection type.

**PPTP**  $\bigcirc$ 

> [European Countries Only]. This type of connection is most common in European countries, If your ISP has specifically told you that you use PPTP and has supplied you with the proper PPTP information, then use this option.

 $\bigcirc$ L<sub>2</sub>TP

> [European Countries Only]. This type of connection is most common in European countries. If your ISP has specifically told you that you use L2TP and has supplied you with the proper L2TP information, then use this option.

 $\bigcirc$ **Telstra Bigpond/OptusNet Cable** 

Use this option for Bigpond Cable and OptusNet Cable connections only.

Next

# **GETTING STARTED**

PPPoE Connection

Some DSL customers require a PPPoE connection.

Select PPPoE this time and press "Next".

### **WAN > Connection Type > PPPoE**

To enter your PPPoE settings, type in your information below and click "Apply changes". More Info

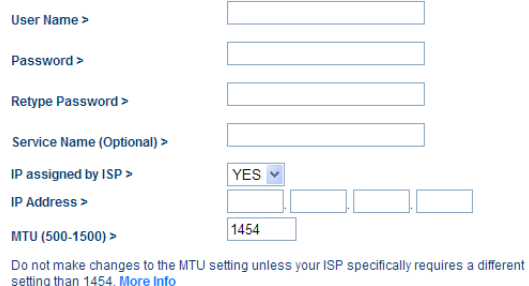

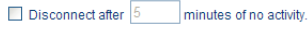

#### **More Info**

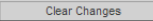

Apply Changes

Enter the username and password supplied by your Internet provider and click "Apply Changes". Ignore the other fields.

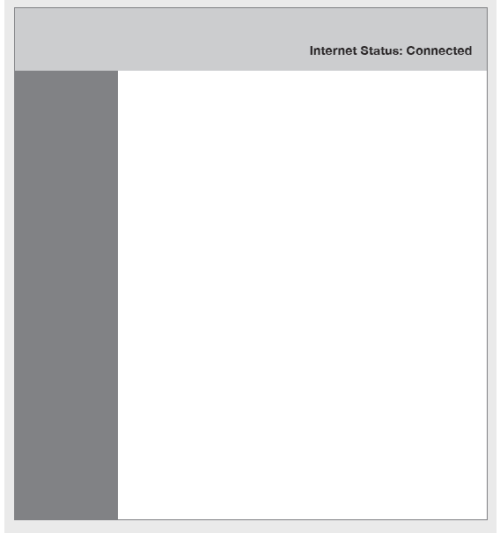

If after a few minutes your Internet Status says "Connected", you're done! You can surf the Internet.

If these steps do not work, try restarting your modem and repeating the process.

#### **Connecting Additional Devices**

#### **iOS**

(iphone, iPad, and iPod touch)

Open the "Settings" app and select the "Wi-Fi" menu item.

Select your wireless network from the list that appears there. If asked to do so, enter the network password.

#### **Mac OS® X**

Your Mac® provides a menu of available wireless networks at the right end of the menu bar.

Click on the  $\widehat{\mathcal{F}}$  icon showing wireless waves.

Select your wireless network from the list that appears there. If asked to do so, enter the network password.

#### **Android**

(phones and tablets)

Open the "Settings" app and select "Wireless" and "Network".

From there, select "Wi-Fi" to see the list of available networks.

Select your wireless network from the list. If asked to do so, enter your network password.

#### **Windows® 7**

Your computer provides a menu of available wireless networks at the right end of the task bar.

Right-click on the  $\frac{dN}{dt}$  icon that looks like signal strength bars.

Select your wireless network from the list. If asked, enter your network password (network key).

### **Windows Vista® and Windows XP**

Your device provides a menu of available wireless networks at the right end of the task bar.

 $\mathbb{H}^\omega_\mathrm{a}$ ht-click on the icon that shows a com $\mathbb{H}^\omega_\mathrm{a}$  ter with wireless waves (XP). or two computers (Windows Vista)  $\Box$ **x**.

Choose "View Available Wireless Networks" (XP) or "Connect to a network" (Vista) from the menu.

Select your wireless network from the list. If asked, enter your network password (network key).

# **Front Panel**

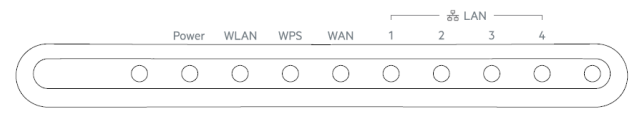

Your Router's status is shown by the lights on the front panel.

#### **Power Light**

Off: The Router is not plugged into a power source.

Solid Green: Power is supplied to the Router.

#### **WLAN Light**

Off: WLAN is disabled.

Blinking Green: Wireless data is being transmitted in the WLAN.

Solid Green: WLAN is enabled but no data transfer.

#### **Wi-Fi Protected Setup (WPS) Light**

#### Off: Idle

Blinking Green: The Router is listening for a WPSenabled computer or other device.

Successful Connection: The WPS light is SOLID GREEN for 5 minutes and then goes out when the Router has made a secure connection with the computer or other device.

Failed Connection: The WPS light is BLINKING GREEN for 30s after the WPS connection fails.

#### **WAN Light**

Off: WAN connection is not created.

Blinking Green: Data is being transmitted on the WAN port.

Solid Green: The Router is connected to the Internet.

## **LAN Light**

Off: LAN connection is not created.

Blinking Green: Data is being transmitted on the LAN port.

Solid Green: The Router is connected to devices through Ethernet cables.

# **GETTING TO KNOW YOUR ROUTER**

# **Back Panel**

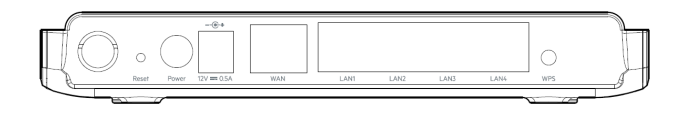

#### **Reset Button**

This button is used to restore the factory default settings.

To reset the Router, press and hold this button for 8-10 seconds.

## **Power Connector**

Connect the included power supply to this jack.

#### **Modem (WAN) Connector**

Connect your modem to this port using an Ethernet cable.

#### **Wired (LAN) Connectors**

Connect computers and other wired network device to these ports using Ethernet cables.

#### **WPS Button**

The WPS button on the back of your Router can be used to help establish a secure connection between your Router and other WPSenabled Wi-Fi devices such as computers. To use the WPS feature on your Router, see "Getting Started > Adding Computers to Your Network > Using the WPS Button".

# **Technical Features**

#### **Integrated 802.11n Wireless Access point**

The N150 technology enhances your Router's wireless capabilities, allowing for data transfer speeds of up to 150Mbps across your network.

#### **NAT IP Address Sharing**

To save you the cost of adding IP address per computer in your house, our Belkin Router uses Network Address Translation (NAT) technology, allowing you to share a single IP address across your network.

#### **SPI Firewall**

Your Router is equipped with a firewall that will protect your network from a wide array of common attacks and viruses.

## **Universal Plug-and-Play (UPnP) Compatibility**

The UPnP (Universal Plug-and-Play) feature in your Router offers seamless operation of voice and video messaging, game, and other applications that are UPnP-compliant.

#### **Web-Based Advanced User Interface**

You can easily make changes to your Route's advanced settings through your web browser. These changes can be made from any computer on your network.

#### **Integrated 4-Port 10/100 Switch**

Your Router has a built-in, 4-port network switch to allow your wired computers to share: printers, data, MP3 files, digital photos, and much more.

# **System Requirements**

Router

Broadband Internet connection such as a cable or DSL modem with RJ45 (Ethernet) connection

At least one computer with an installed network interface adapter

TCP/IP networking protocol installed on each computer

RJ45 Ethernet networking cable

Internet browser

# **Using the LAN IP Setup**

The "LAN Settings" page allows changing the Router's LAN IP address as required and configuring Dynamic Host Configuration Protocol (DHCP).

#### **Configuring Parameters of LAN IP Setup**

LAN IP setup parameters are advanced settings that you may require if you are a network administrator or your network requires a different IP addressing scheme. The Router is shipped with the default IP address on the LAN side and with the DHCP server enabled.

Note: If you change the default LAN IP address, you must use the new LAN IP address to log in.

#### **Setup steps:**

Open a Web browser on the computer.

In the address bar of the Web browser, type http://192.168.2.1.

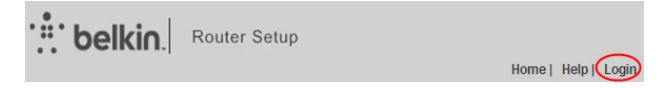

Click "Login" in the upper right corner of the page. The Router does not ship with a password, so just click "Submit".

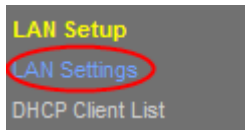

Click on "LAN Settings" in the left column under the "LAN Setup" heading.

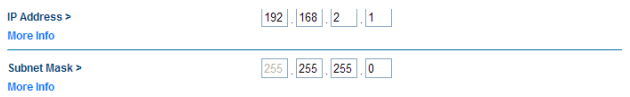

Configure the IP address and subnet mask.

IP Address: The IP address that a LAN user uses to access the Router. The default IP is 192.168.2.1.

IP Subnet Mask: Subnet mask of the LAN port. You can enter a different subnet mask according to the actual network status.

Click "Apply".

#### **Using the Router as a DHCP Server**

By default, the Router acts as a DHCP server, automatically assigning IP addresses to comupters in the LAN. Users do not need to configure TCP/IP protocol paramters such as the IP address, the subnet mask, the gateway, and the DNS server information for computers connected to the Router's LAN.

#### **Setup steps:**

Open a Web browser on the computer.

In the address bar of the Web browser, type http://192.168.2.1.

belkin Router Setup

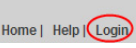

Click "Login" in the upper right corner of the page. The Router does not ship with a password, so just click "Submit".

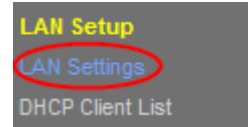

Click on "LAN Settings" in the left column under the "LAN Setup" heading.

#### **DUCD contor S**  $\bigcirc$  on  $\bigcirc$  off The DHCP server function makes setting up a network very easy by assigning IP addresses to each computer on the network. It is not necessary to make any changes here. More info-IP Pool Starting Address > 831 | 199

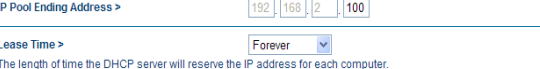

Select the "On" button to use the Router as a DHCP server.

Configure the parameters below.

IP Pool Starting Address/IP Pool Ending Address: Set the starting and ending IP addresses to specify a pool of IP addresses to be assigned by the DHCP server. After you set "Starting IP Address/Ending IP Address", hosts in the LAN obtain IP addresses that are in the range of the starting and ending IP addresses.

Lease Time: The valid time for an IP address that is automatically assigned to a device by the DHCP server to a host. The DHCP server does not assign the IP address to other hosts within the specified time. If selecting "Forever", you save devices in the LAN with fixed addresses.

#### **Configuring the Local Domain Name**

The local domain name is a user-friendly name for your Router. At the bottom of the "LAN Settings" page, you can set a local domain name. The default name is Belkin.

There is no need to change this setting unless required.

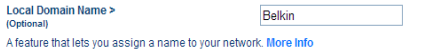

# **Configuring Your Internet Connection**

Settings related to your Internet service are specified in the "Connection Type" page under the "Internet WAN" heading.

Select a WAN connection type. Contact your ISP if you do not know your WAN connection mode.

#### **Dynamic Connection**

Cable and fiber customers generally require a dynamic connection.

#### **Setup steps:**

Click "Connection Type" in the left column under the "Internet WAN" heading.

#### **WAN > Connection Type**

#### Select your connection type:

 $\odot$ **Dynamic** 

> A Dynamic type of connection is the most common. If you use a cable modem, then most likely you will have a dynamic connection. If you have a cable modem or you are not sure of your connection type, use this.

**Static**  $\bigcap$ 

> A Static IP address connection type is less common than others. Use this selection only if your ISP gave you an IP address that never changes.

**PPPoE**  $\bigcirc$ 

> If you use a DSL modem and/or your ISP gave you a User Name and Password, then your connection type is PPPoE. Use this connection type.

∩ **PPTP** 

> [European Countries Only]. This type of connection is most common in European countries. If your ISP has specifically told you that you use PPTP and has supplied you with the proper PPTP information, then use this option.

 $\bigcirc$ L<sub>2</sub>TP

> [European Countries Only]. This type of connection is most common in European countries. If your ISP has specifically told you that you use L2TP and has supplied you with the proper L2TP information, then use this option.

**Telstra Bigpond/OptusNet Cable**  $\bigcirc$ 

Use this option for Bigpond Cable and OptusNet Cable connections only.

**Next** 

# **USING YOUR ROUTER**

Select "Dynamic" in the "Connection Type" page that appears. Click "Next".

### **WAN** > Connection Type > Dynamic IP

To enter your Dynamic IP settings, type in your information below and click "Apply changes". **More Info** 

Host Name >

Host Name = A name that some Internet Service Providers require for connection to their system.

**Change WAN MAC Address** 

**Cancel Changes** 

Apply Changes

Enter the host name provided by your Internet provider.

Click "Apply Changes".

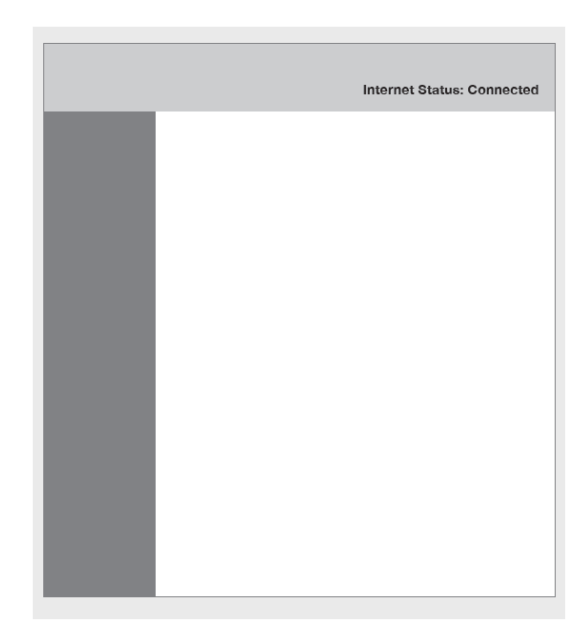

# **USING YOUR ROUTER**

If after a few minutes your Internet Status says "Connected", you're done! You can surf the Internet.

#### **Static Connection**

Select Static IP if your ISP provides the IP address, subnet mask, and information about the gateway and DNS server.

#### **Setup steps:**

Click "Connection Type" in the left column under the "Internet WAN" heading.

Select "Static" in the "Connection Type" page that appears.

#### WAN > Connection Type > Static IP

To enter your Static IP settings, type in your information below and click "Apply changes". More Info

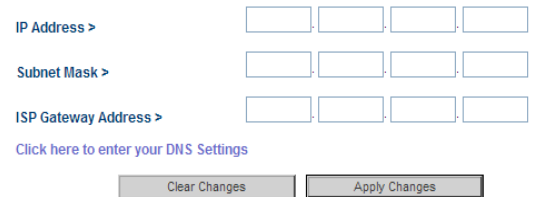

Configure the parameters below. These parameters cannot be left blank.

IP Address: Enter the WAN IP address provided by the ISP. The parameter must be entered.

Subnet Mask: Enter the WAN subnet mask provided by the ISP. It varies with the network type. It is usually 255.255.255.0 (Class C).

ISP Gateway Address: Enter the IP address of the gateway provided by the ISP. It is the IP address used for connecting to the ISP.

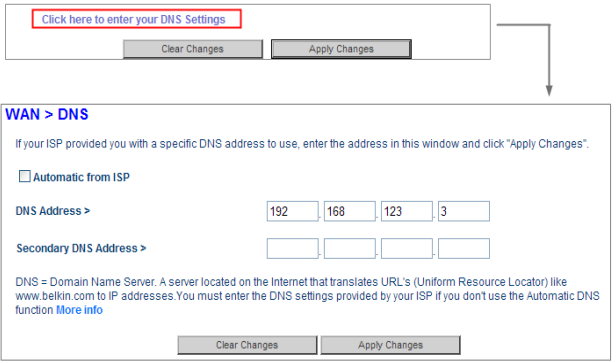

# **USING YOUR ROUTER**

Click "Click here to enter your DNS Settings" to configure DNS information.

Clear the "Automatic from ISP" check box.

In the "DNS Address" and "Secondary DNS Address" fields, enter the IP addresses of the primary DNS server and the secondary server (if available). At least enter one DNS server IP address.

Click "Apply Changes".

If after a few minutes your Internet Status says "Connected", you're done! You can surf the Internet.

#### **PPPoE Connection**

Most DSL providers use PPPoE (Point-to-Point Protocol over Ethernet) as the connection type. If you use a DSL modem to connect to the Internet, your ISP may use PPPoE to log you into the service.

#### **Setup steps:**

Click "Connection Type" in the left column under the "Internet WAN" heading.

Select "PPPoE" in the "Connection Type" page that appears.

#### **WAN > Connection Type > PPPoE**

To enter your PPPoE settings, type in your information below and click "Apply changes". More Info

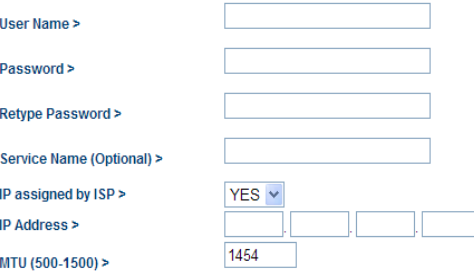

Do not make changes to the MTU setting unless your ISP specifically requires a different setting than 1454. More Info

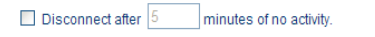

**More Info** 

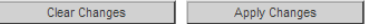

Configure the parameters below.

User Name and Password: Enter the user name and password provided by the ISP. The user name and password are used to log in to the ISP server.

Retype Password: Enter the password again.

Service Name: If several PPPoE servers are available, specify which server to use.

IP assigned by ISP: You can select either to an IP address assigned by your ISP, or to manually set an IP address in the "IP Address" field.

MTU: The maximum transmission unit. We strongly recommend you to use the default setting unless your ISP gives you a specific MTU setting.

 $\Box$  Disconnect after  $|5|$ 

minutes of no activity.

If you select the "Disconnect after xxx minutes of no activity" check box and specify a time interval, the system interrupts the Internet connection when there is no Internet access behavior within the specified time.

Click "Apply Changes".

If after a few minutes your Internet Status says "Connected", you're done! You can surf the Internet.

#### **PPTP/L2TP Connection**

Some ISPs require a connection using the PPTP or L2TP protocol. Enter the account and password provided by your ISP.

The following takes PPTP connection as an example.

#### **Setup steps:**

Click "Connection Type" in the left column under the "Internet WAN" heading.

Select "PPTP" in the "Connection Type" page that appears.

#### **WAN > Connection Type > PPTP**

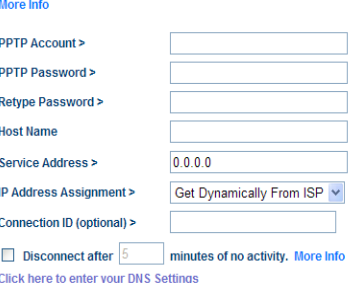

Anniv

Configure the parameters below.

PPTP Account and PPTP Password: Enter the PPTP account and password provided by the ISP. The PPTP account and password are used to log in to the ISP server.

Retype Password: Enter the password again.

Host Name: (Optional) Enter the host name.

Service Address: Enter the IP address of the ISP server.

IP Address Assignment: You can select either to dynamically get an IP address from the ISP or to use a static IP address. If you select "Use Static IP Address", manually enter the IP address, the subnet mask, and the default gateway.

Disconnect after  $|5|$ 

minutes of no activity. More Info

If you select the "Disconnect after xxx minutes of no activity" check box and specify a time interval, the system interrupts the Internet connection when there is no Internet access behavior within the specified time.

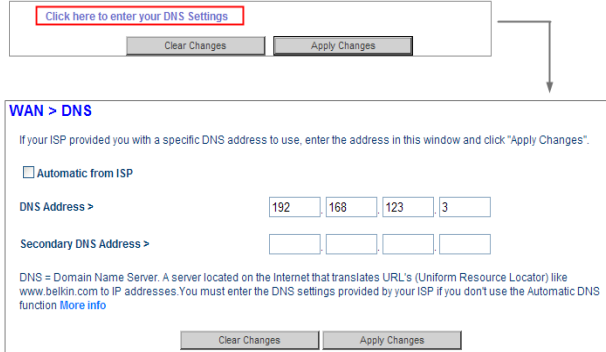